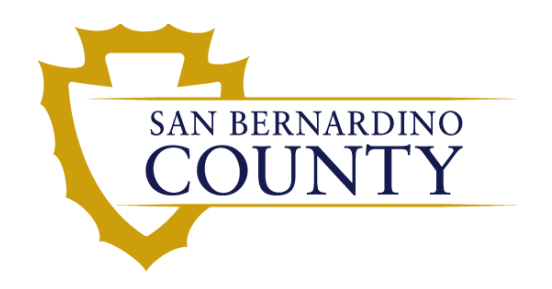

Behavioral Health **Division** 

### **ASAM LOC Application**

Anthony Saldana Research Analyst II January 2019

- Department of Health Care Services
- October 1, 2018
- MHSUDS INFORMATION NOTICE NO: 18-046
- **Drug Medi-Cal-Organized Service Delivery (DMC-ODS)** 
	- Pilot Program for 3 years
	- Pilot purpose is to determine if following the ASAM continuum of care model will increase success among Medi-Cal beneficiaries?
	- Placing people in correct level of care the first time will increase success.
	- Track indicated level of care and actual level of care placement.
	- Generate reports for the state.

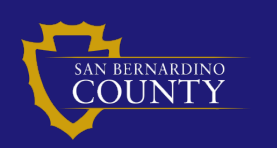

Page 2

### ASAM LOC Application Screens

#### Data Entry screen

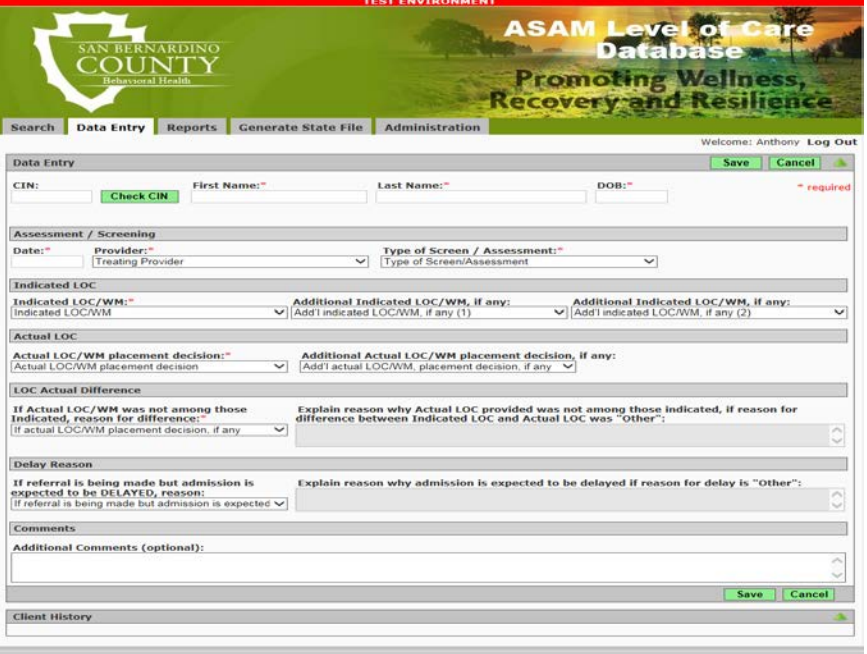

#### Search screen

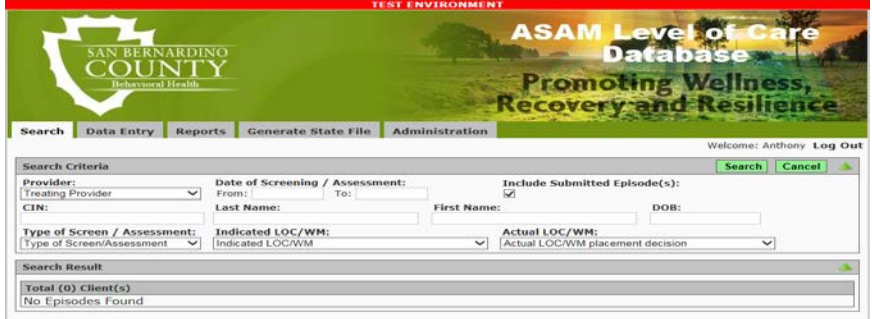

*These are the two screens that most users will have access to. The* Data Entry *screen is where new LOC data is entered. This screen is the first one we'll discuss.* 

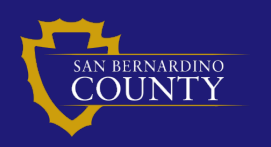

### Notice the sections of the Data Entry screen

- **Data Entry**
- **Assessment/Screening**
- **Indicated LOC**
- **Actual LOC**
- LOC Actual Difference
- **Delay Reason**
- Comments
- Client History

*We will review each section below.* 

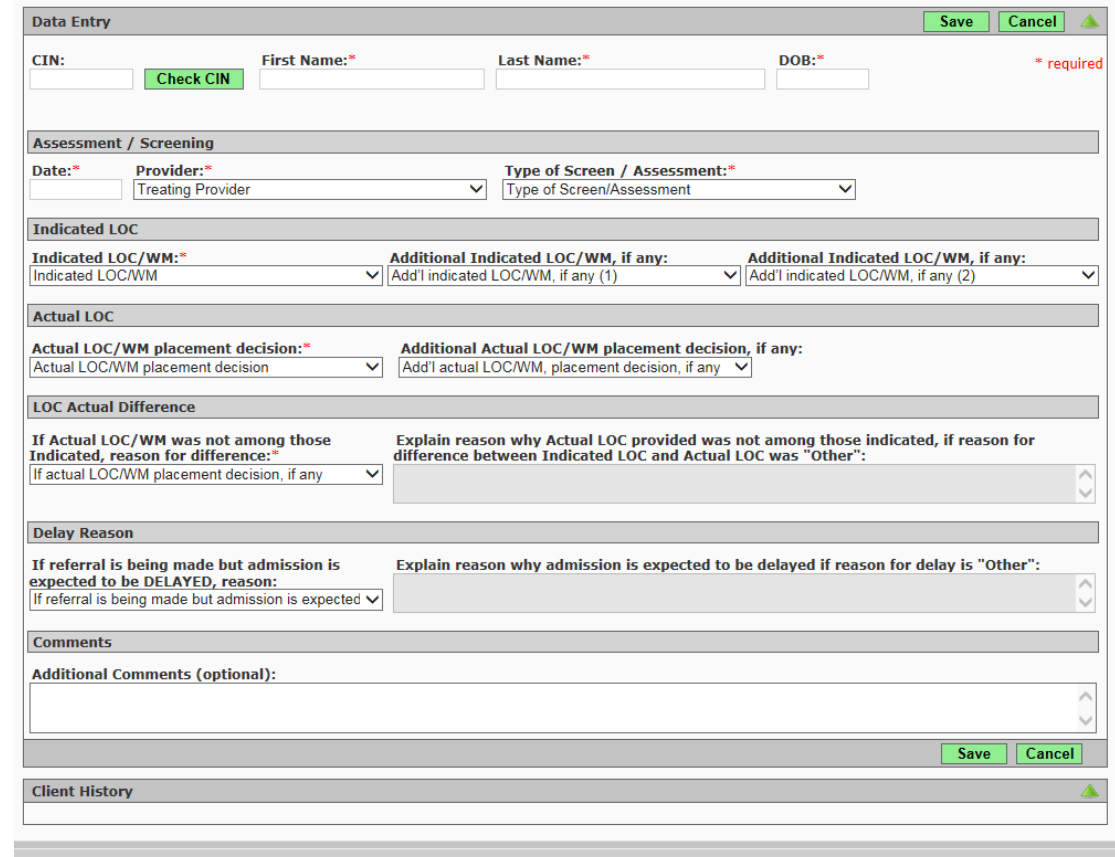

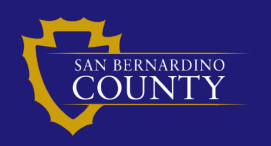

#### REQUIRED FIELDS

- First Name
- **Last Name**
- DOB (Date of Birth)

# *Enter the clients first name, last name, and DOB in required fields.*

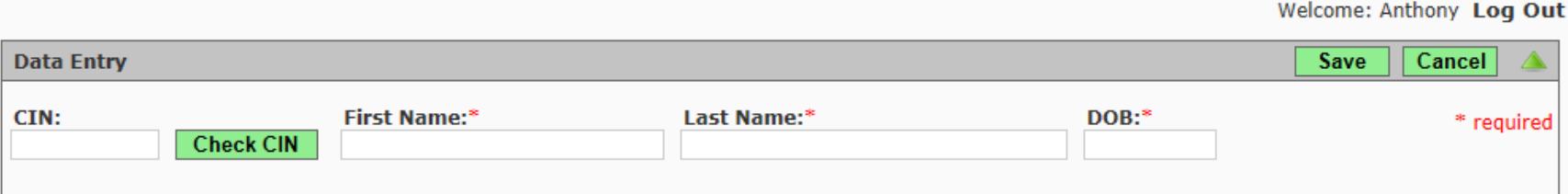

## OPTIONAL FEILD

CIN (Client Index Number)

If CIN is known enter it first. If the CIN is not known enter the *required first name, last name, and DOB then click*  **Check CIN** 

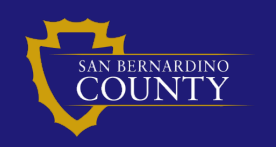

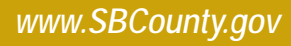

#### **REQUIRED FIELDS**

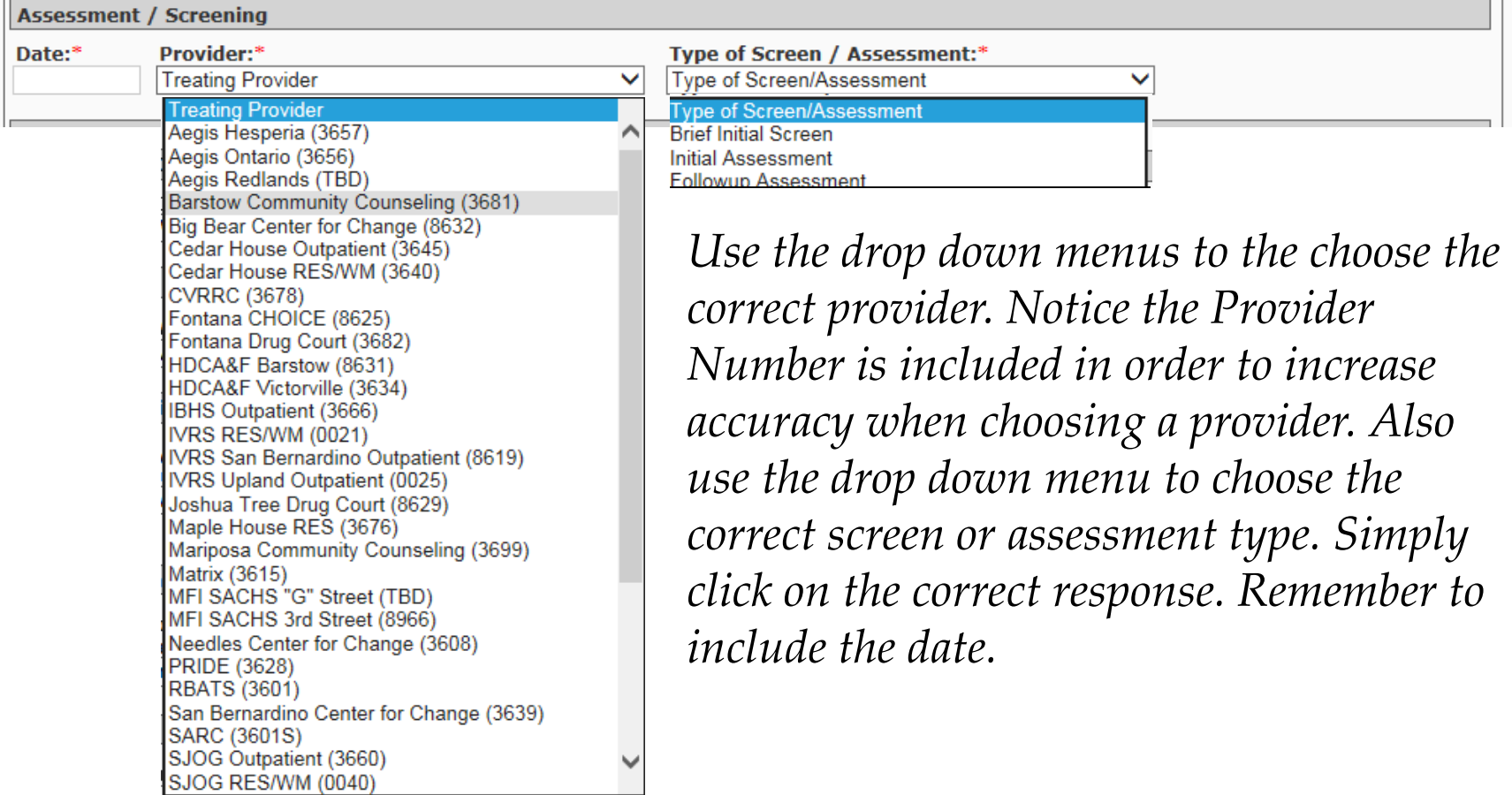

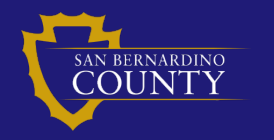

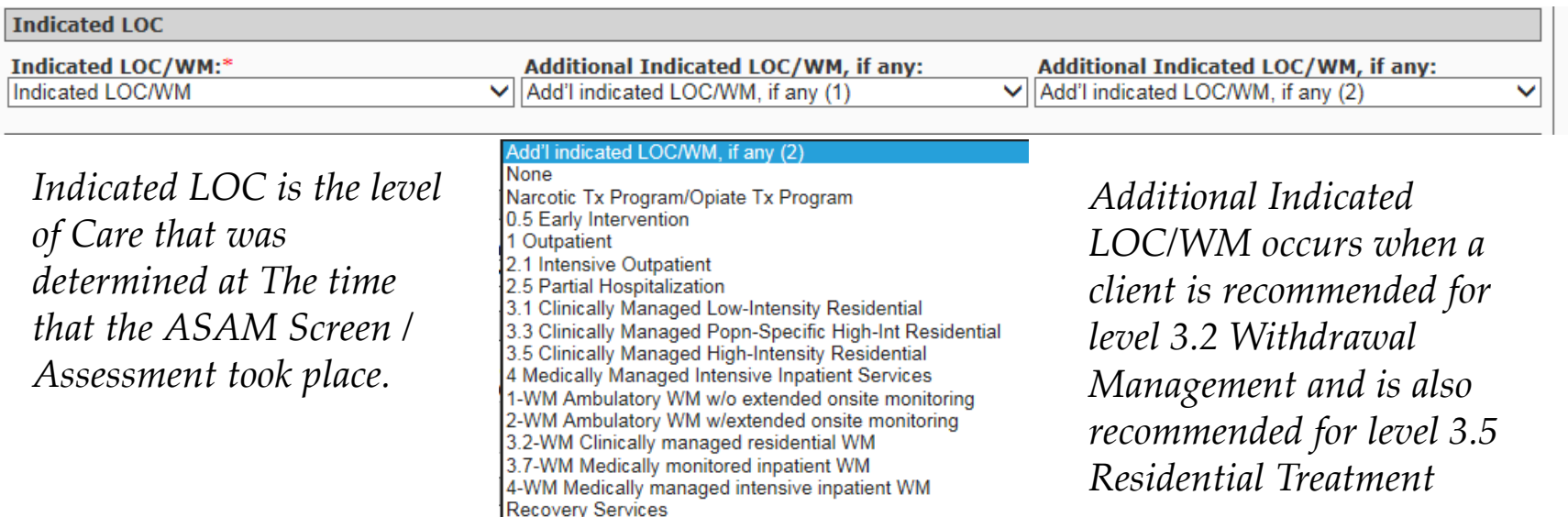

*In this section you are choosing the level of care. Only the first*  **Indicated LOC/WM** *is a* REQUIRED FIELD*. The drop down menu that is shown is the same for all three fields. The menu includes all the levels of care that the ASAM describes in the text book. Choose the correct* INDICATED LOC/WM.

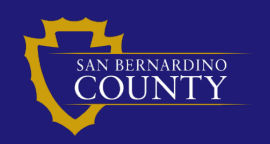

### Actual LOC section

 $\checkmark$ 

#### **Actual LOC**

Actual LOC/WM placement decision:\* Actual LOC/WM placement decision

#### **Actual LOC/WM placement decision**

None Narcotic Tx Program/Opiate Tx Program 0.5 Early Intervention 1 Outpatient 2.1 Intensive Outpatient 2.5 Partial Hospitalization 3.1 Clinically Managed Low-Intensity Residential 3.3 Clinically Managed Popn-Specific High-Int Residential 3.5 Clinically Managed High-Intensity Residential 4 Medically Managed Intensive Inpatient Services 1-WM Ambulatory WM w/o extended onsite monitoring 2-WM Ambulatory WM w/extended onsite monitoring 3.2-WM Clinically managed residential WM 3.7-WM Medically monitored inpatient WM 4-WM Medically managed intensive inpatient WM **Recovery Services** 

Additional Actual LOC/WM placement decision, if any: Add'I actual LOC/WM, placement decision, if any

> *The* Actual LOC/WM *placement decision is the LOC that the client actually entered. (all levels of care are covered in the dropdown menu that appear in the ASAM text book)*

In this section there is only one REQUIRED FIELD which is *where the client actually entered treatment. The dropdown menus are the same for both* Actual *and* Additional LOC/WM*. Choose the correct level of care. If an* Additional Actual LOC/WM *exists enter it at this time.*

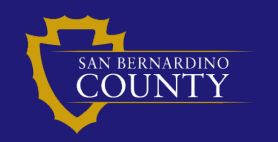

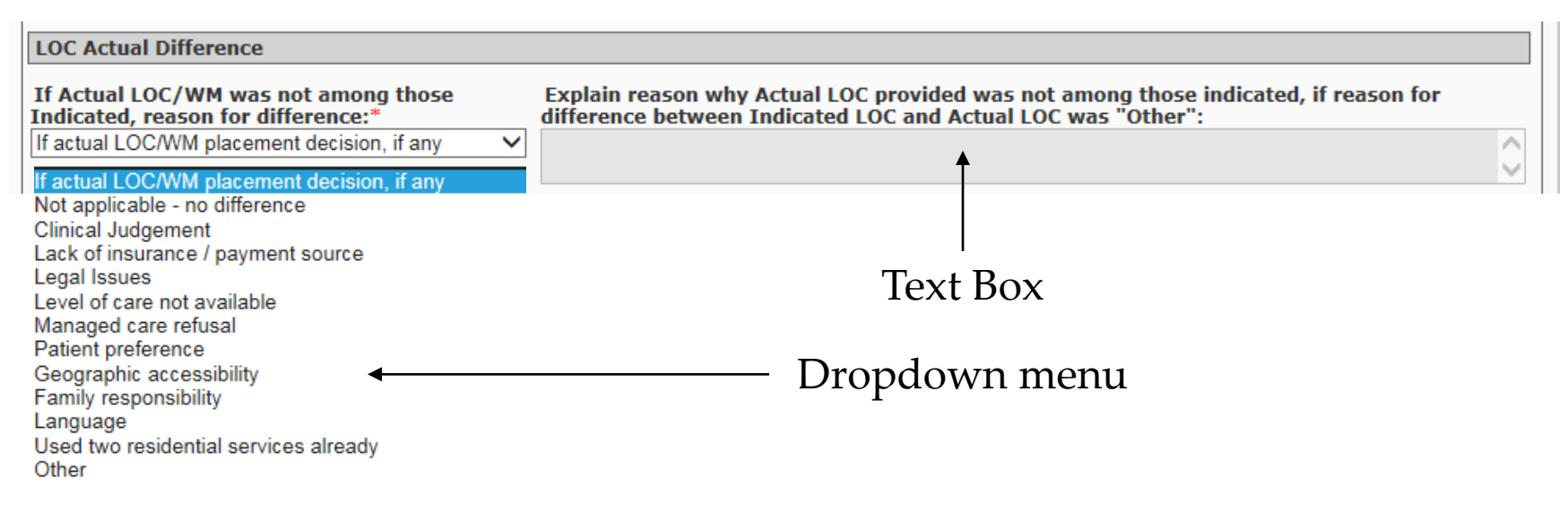

*If the* Indicated LOC *is different from the* Actual LOC *that the client entered, then this section needs to be completed in order to justify the difference. On the left are a number of pre populated reasons for the difference in the LOC. If the reason does not exist on the left then use the text box on the right to fill in the reason for the difference.*

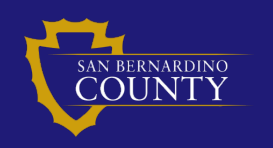

*www.SBCounty.gov*

Page 9

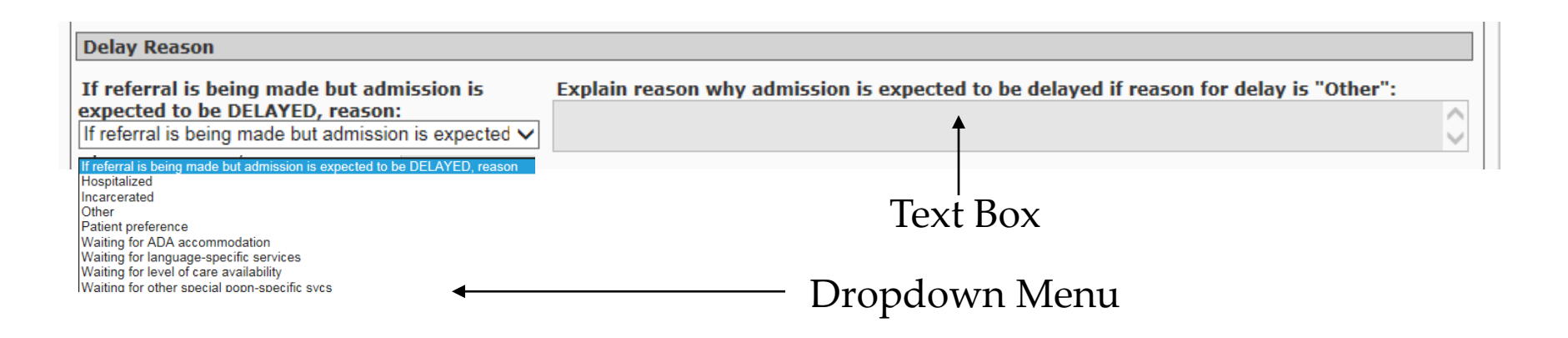

*When making a referral to a clinic but the client cannot be admitted right away the reason for the delay must be documented. On this* Delay Reason *section of the* Data Entry *screen there are 8 pre-populated reasons for delayed entry into treatment. If*  "Other" *is selected then the Text Box needs to be used to enter the reason for the delay into treatment.* 

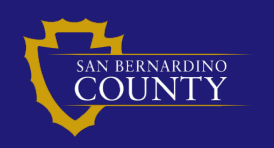

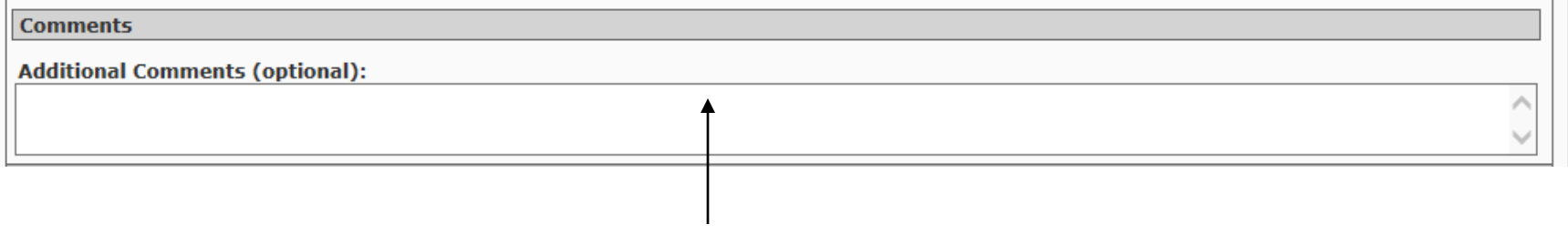

#### Text Box

# *Additional comments can be added to enter information that the*  ASAM LOC *application does not provide a space for. Comments are optional and may be program or client specific.*

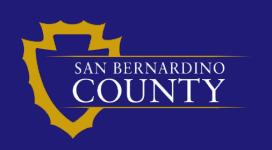

## *If the CIN is verified a client history will display in a separate section. If the CIN was not verified the client history will be blank.*

*Each provider will be limited to viewing the history of the client entries that they have entered into the system.*

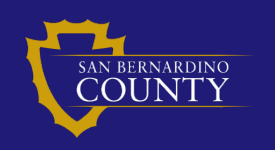

#### Search screen

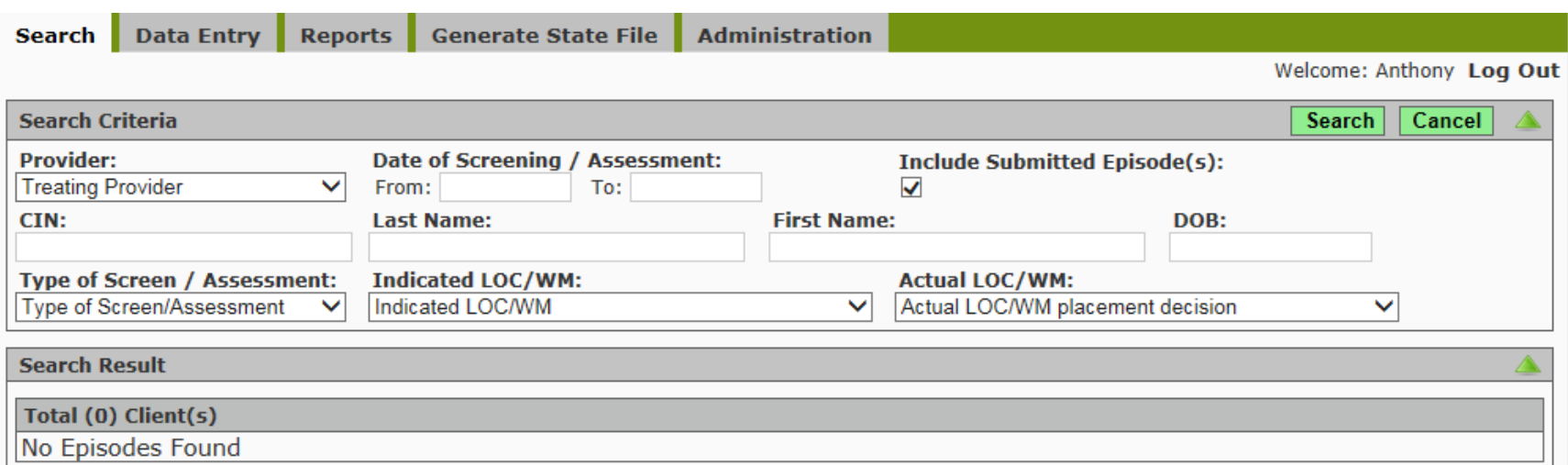

*This is a picture of the* Search *screen. From here you can search for specific clients by entering search criteria about the client.* 

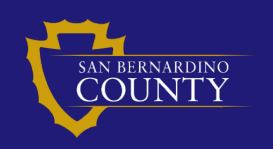

#### Search Criteria

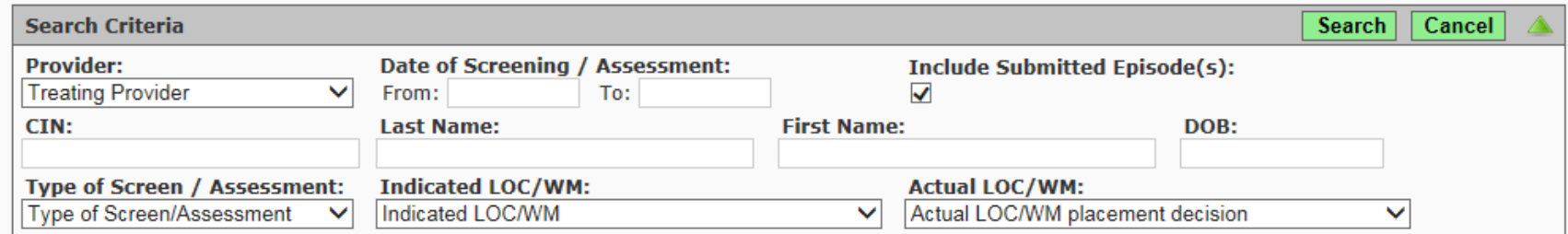

#### Search Results

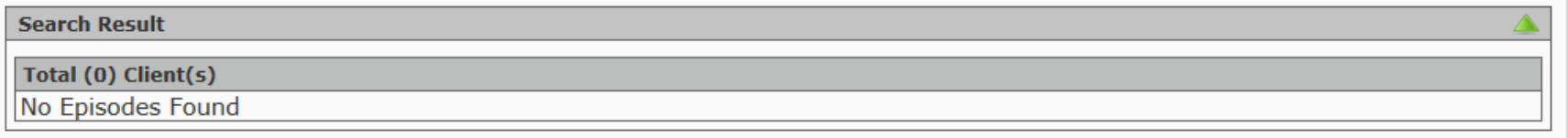

*There are two sections for the* Search *portion of the* ASAM LOC application*. They are called the* Search Criteria *and the* Search Results. *We will look at these together in the following slides.* 

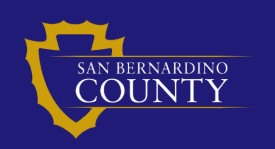

*The search criteria for this application only requires one field to have information in it in order to complete a search. The search fields include:*

- Provider:
- Date of Screening / Assessment
- CIN:
- Last Name:
- First Name:
- DOB:
- Type of Screen / Assessment:
- Indicated LOC/WM:
- Actual LOC/WM:

*A minimum amount of information is needed to complete a search.*

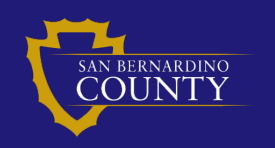

Page 16

In the following slides we will use these fields search for client(s). If the user has multiple points of data on a client, enter all the data points for the client that is being sought. This will reduce the number of clients returned in the query but more importantly, seeing only the client you need to see reduces accidental breaches of Protected Health Information (PHI). This application is designed to limit the client information you can see to the clinic that the user has been assigned. If you can see client PHI that you feel should be restricted to you as a user please contact your program coordinator immediately.

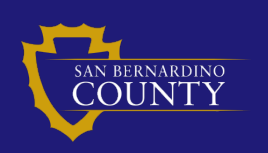

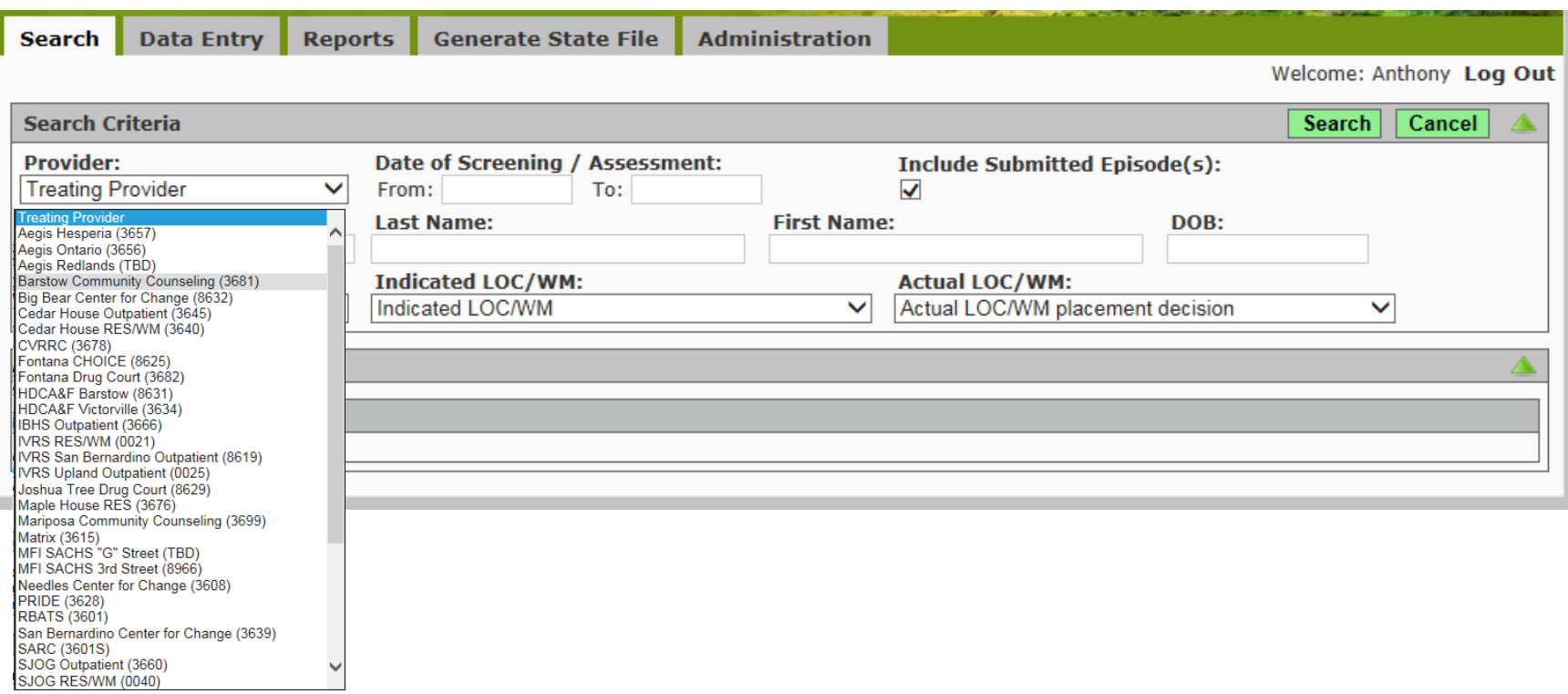

#### Choose the provider that completed the ASAM Screen/Assessment for the client the you are seeking. Click **Search**

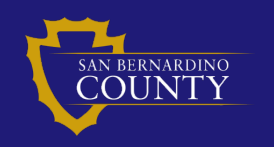

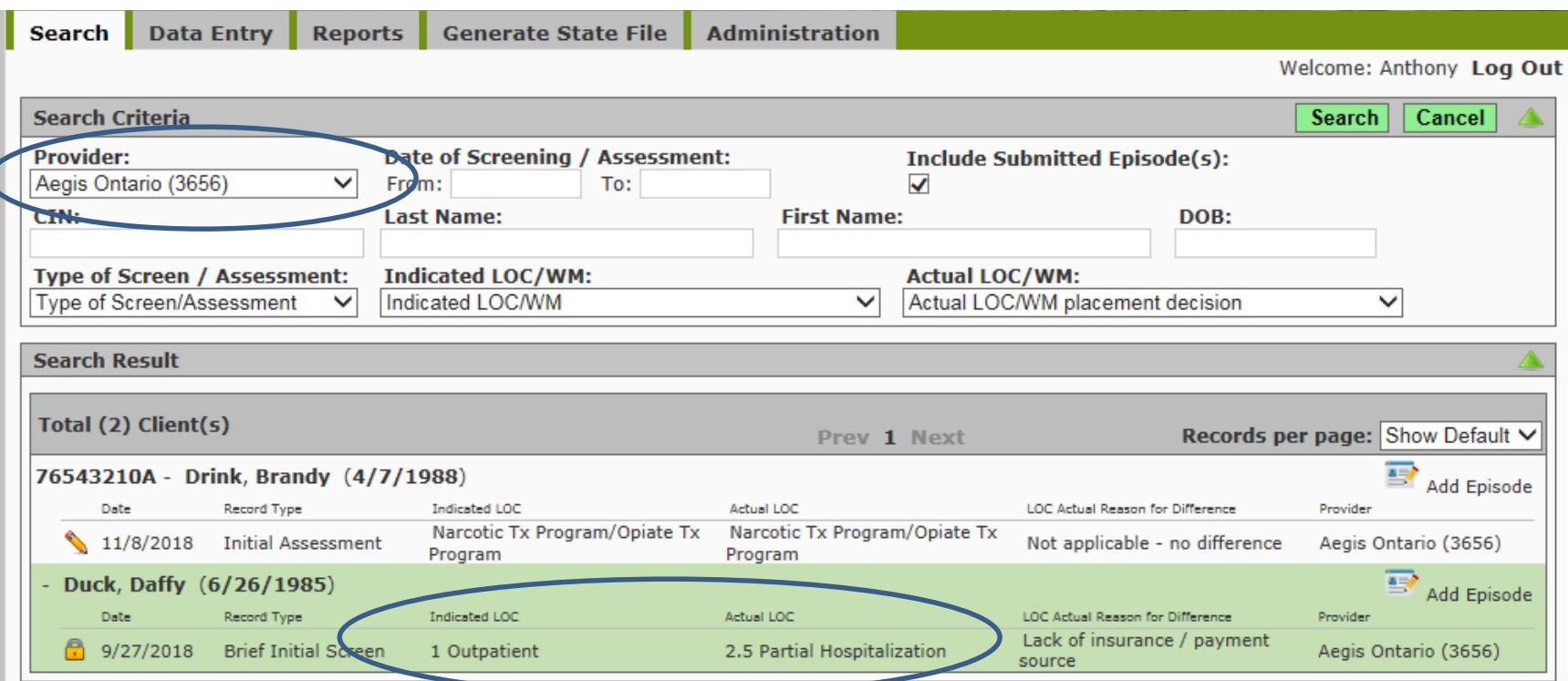

Within a year some providers will have hundreds of client entry's. This criteria will return the largest data set for a single clinic to review when seeking one client. Notice Daffy Duck was placed in higher level of care than was required.

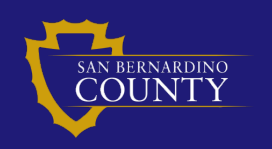

*By entering*  **Brief Initial Screen** *in the search box titled*  **Type of Screen / Assessment**  *you will also return many more results than can be shown. There are 12 results in this query.*

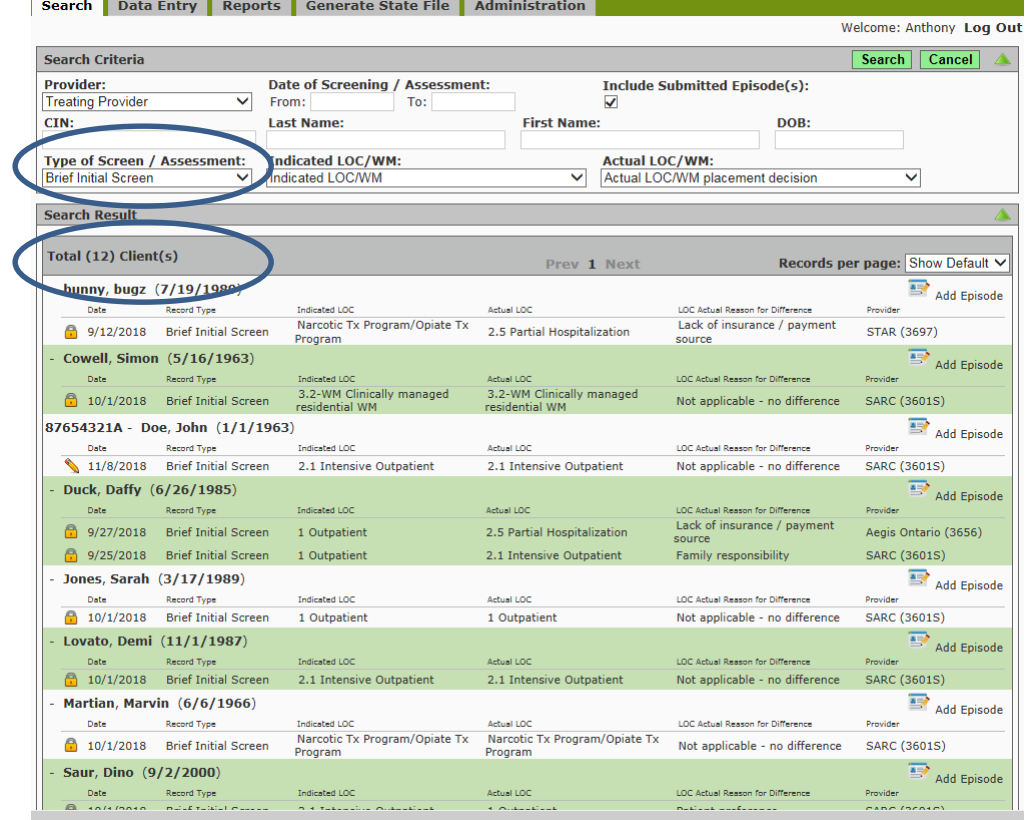

*A minimum number of search criteria will return the greatest number of results. This situation should be avoided in most situations. Entering more criteria narrows the results.* 

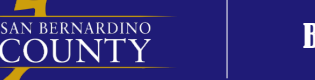

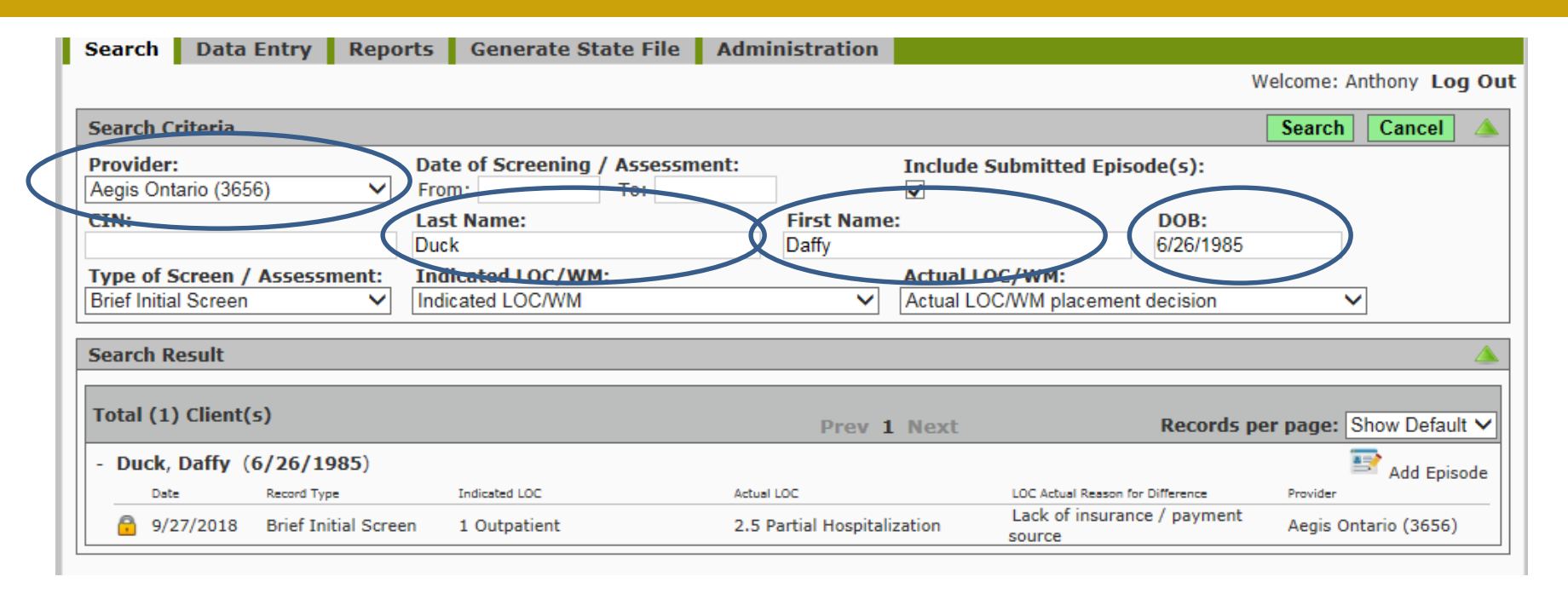

*By entering* Provider, Last Name, First Name*, and* DOB *only one result is returned. This is the ideal way to search for clients. Any combination of search criteria can be entered to narrow the number if results that are returned.* 

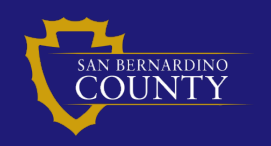

Page 21

This has been a basic over view of how to enter data into San Bernardino County's ASAM LOC (Level of Care) application. The developers may have included features to this application unknown to SUDRS staff and administration. While using this application SUDRS staff and administration may not have answers to user concerns. Please document any PHI breach concerns or discoveries by writing them down and forwarding them the your program coordinator for review.

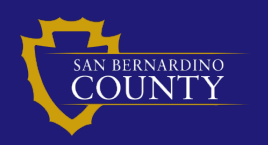

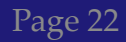

# Discussion

# Questions

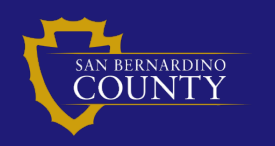

Behavioral Health

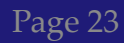

# End

# Thanks

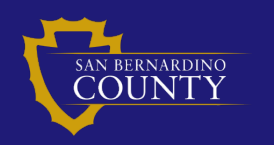

Behavioral Health